## **ADE Quick Reference Guides ADEConnect: AzEDS Identity**

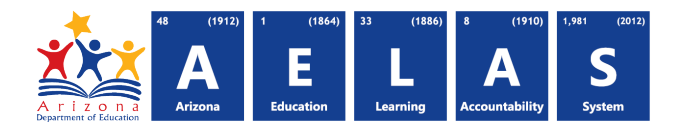

## **AzEDS Identity: Search**

[-] Arizona Department of Education AzEDS Identity

Starting August 7, 2015, existing SAIS ID numbers will be integrated with AzEDS student state ID numbers. The AzEDS Identity search is the new application for searching for Arizona Students. Contact your entity administrator to obtain the required ADEConnect role.

*Note: Schools that already submit data using AzEDS should use their SIS to search for existing IDs. All users need to use their SIS to* create *new State Student IDs.*

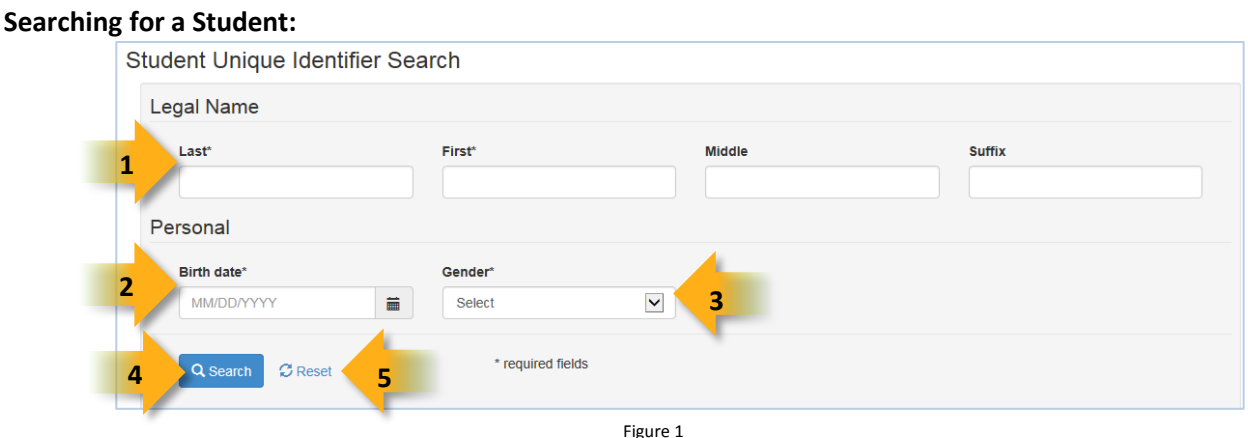

**(1) Name:** Enter the name of the person. Only the first and last names are required, however, providing more information, such as middle name, will increase the likeliness of obtaining only one exact search result.

- Once information is entered in a field, an **X** is visible on the right side. Clicking this **X** will delete the content that is typed into the field.
- **(2) Birthdate:** Enter the birthdate of the person. Click on the calendar icon to display a calendar: **A (A)** Scrolls to previous months and into previous years
	- **b-1 (B)** Displays a calendar view for selecting a month (shown in the **green** box) **(b-1)** Scrolls to previous years
	- **(C)** Displays a calendar view for selecting a year (shown in the **purple** box) (c-1) Scrolls to previous date ranges (2000-2009

*Note: Select Clear on any screen to clear the current entry.*

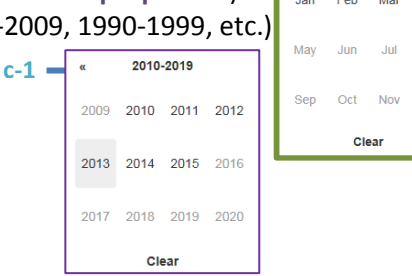

**C**

2015

Last\* Armstrong

Aug

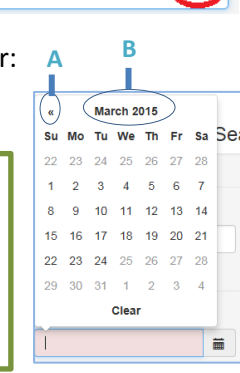

**(3) Gender:** Select a gender by clicking  $\trianglelefteq$  to display a dropdown menu:

- Specify **Male** or **Female**
- **(4) Search:** Searches the database for matching identities (see Figure 2). *NOTE: Mandatory fields that are left blank will turn red when a search is attempted.*

Female Male

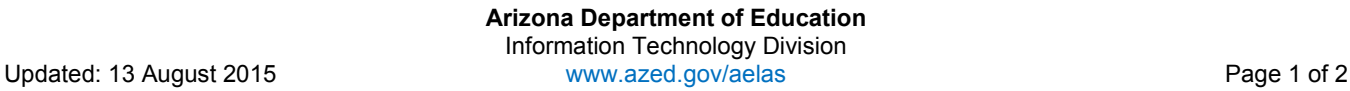

Birth date<sup>\*</sup>

## **ADE Quick Reference Guides ADEConnect: AzEDS Identity**

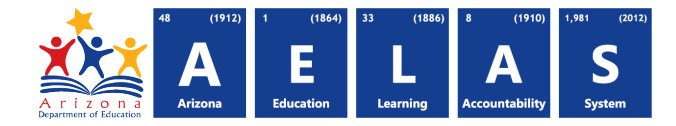

**(5) Reset:** Clears the search form. If the search was conducted, the results will clear from the screen as well.

## **Search Results:**  Create a new identity. **9 Exact Matches 6** ID **Name Birth Date** Gender **Matching Score** More Info 20000005 10/25/2000 100.00 Ann Armstrong Female More Info **8 Possible Matches 7** ID Name **Birth Date** Gender **Matching Score** More Info 30000004 10/28/2003 Hay R Armstrong Female 81.25 More Info **8**  Figure 2

**(6) Exact Matches:** Results that yield 100% of the entered information. These results will have a Matching Score of 100.

**(7) Potential Matches:** Results that yield some of the entered information. These results will have a Matching Score <100.

- Displaying the potential matches will help determine and resolve duplicate entries.
	- ∗ Matching scores were determined based on specifically created algorithm.
	- ∗ Matches will display in descending order of matching score.

**(8) More Info:** Displays additional information to help between multiple matches and possible repeat entries. If information is not known, the field will be blank.

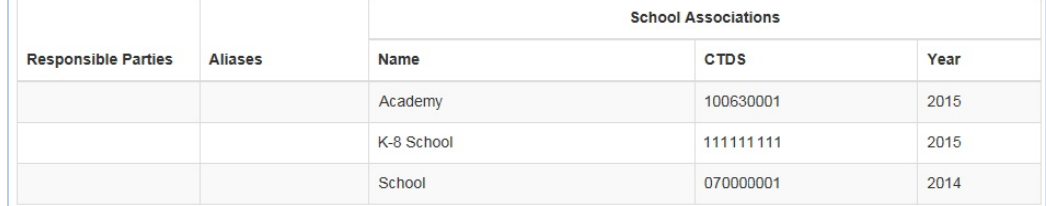

Figure 3